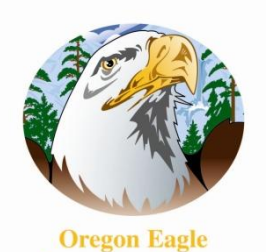

**Learning Center** 

**Eagle Learning Center**

**2665 Navarre, Oregon, OH 43616 Phone: (419) 720-2003**

**Mr. Doug Dippman, Director Mr. Dean Sandwisch-Superintendent**

## **Answers to Frequently Asked Questions**

## **Log-in:**

- Once logged on, click on the Resources tab along the side (apple shape). This will take you to Overview, and then click on 'Training Material'. Once there click 'Student Navigation in GradPoint 2.0'. Watch this video for an overview of the program. Click on the 'Home' icon on the left to return to the home page. - Click on the picture of your class to get started. Click on the 'Up Next' item to open your material. If you cannot see the START button, scroll to the right. You can also expand your screen by dragging the bottom right corner out to make it bigger.

- After completing a lesson and taking your quiz, there is no 'Submit for Grading' button, it should just register your grade and allow you to move forward to the next lesson. If it does not, click the Refresh button, allow it to refresh, and then click Refresh again. Then it should move you forward to the next item. - If you cannot move forward after a post test or have any other issues, go to the Communicate tab along the side (envelope shape), click your course then click Send Mail at the top, then ask your question and hit Send. A teacher will respond shortly.

## **Post Test:**

-If you score below 70% on a post test on the first attempt, you will automatically be allowed a second attempt. If you score below 70% again, you will not be allowed to move forward without teacher intervention. At that point go to the Communicate tab along the side, click Send Mail at the top, indicate that you need assistance with your post test and hit Send. A teacher will respond shortly.

- You cannot move onto the next module until you pass the post test with a minimum of 70%. You cannot skip chapters or complete modules out of order.

## **Review Test:**

**-** The Review Test is THE FINAL EXAM. The Review Test must be taken at the Eagle Learning Center site. It is NOT a practice test to take at home and Pass grade is 70%.

- You cannot take the Review Test until all modules are complete and the Review Test solely determines your grade for the course. You may use your notes on the Review Test.

- You do not need to schedule a time to take the Review Test. Just come during our regularly scheduled hours. The Review Test must be completed by the scheduled closing time.

- You may take the Review Test as many times as you wish. Upon completion of your exam, if you are not satisfied with your score, you have the option to retake the test. However, it is your responsibility to **immediately** notify the instructor of your intentions to keep the score or retake the test. Please be aware that once the test has been retaken, the previous score is gone forever.

- A transcript will be sent by mail from our school to yours after you have passed the Review Test. The score sent will be the percentage you earned. The transcript will take up to 2 weeks to get to your school.